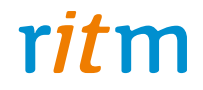

# Носимая тревожная кнопка «Контакт GSM-1М»

Руководство по эксплуатации<br>Ред. 1.6

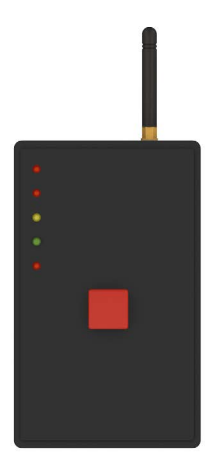

Санкт-Петербург, 2017

# **Оглавление**

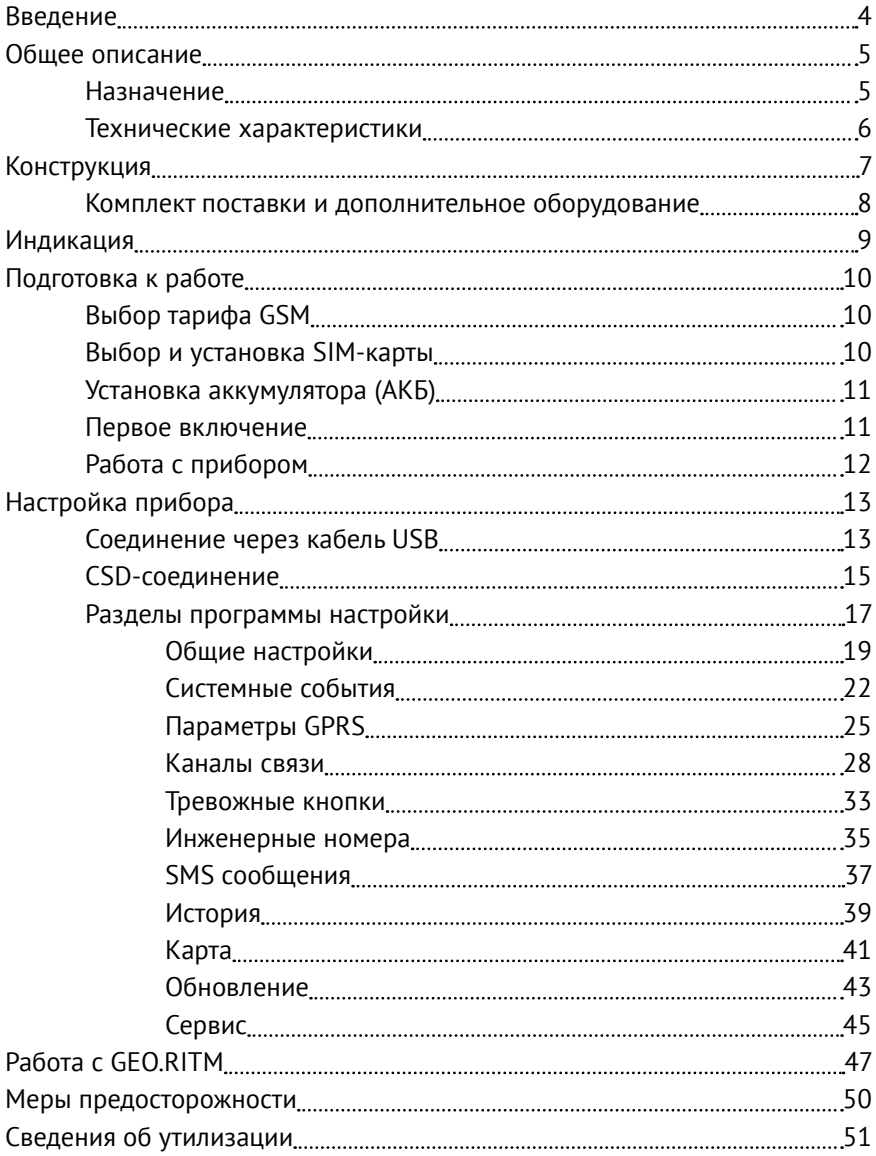

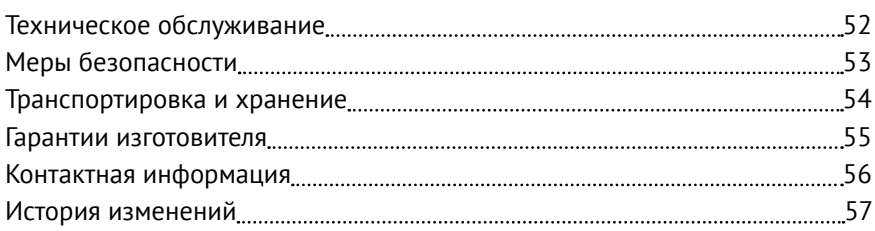

# Введение

Настоящее руководство по эксплуатации распространяется на «Носимую тревожную кнопку «Контакт GSM-1M» (далее - прибор), предназначенную для использования в качестве тревожной кнопки и формирования сообщений для передачи в программу мониторинга или на частный телефон в виде SMS-сообщений.

Руководство содержит сведения о конструкции, принципе действия, свойствах прибора, его составных частей и указания, необходимые для правильной и безопасной эксплуатации прибора (использования по технического обслуживания, назначению. хранения и транспортирования).

Руководство по эксплуатации составлено в объеме, достаточном для обучения и последующей работы с прибором.

# Общее описание

## **Назначение**

Носимая тревожная кнопка «Контакт GSM-1M» (далее - прибор) предназначена для формирования тревожных событий при нажатии на кнопки и передачи этих событий в мониторинговое программное обеспечение или на частный телефон в виде SMS.

Прибор имеет одну встроенную тревожную кнопку, а также клеммы для подключения выносной тревожной кнопки (используется шлейф типа «сухие контакты»).

Прибор соответствует РМДЦ.025101.001 ТУ и признан годным для эксплуатации.

## Технические характеристики

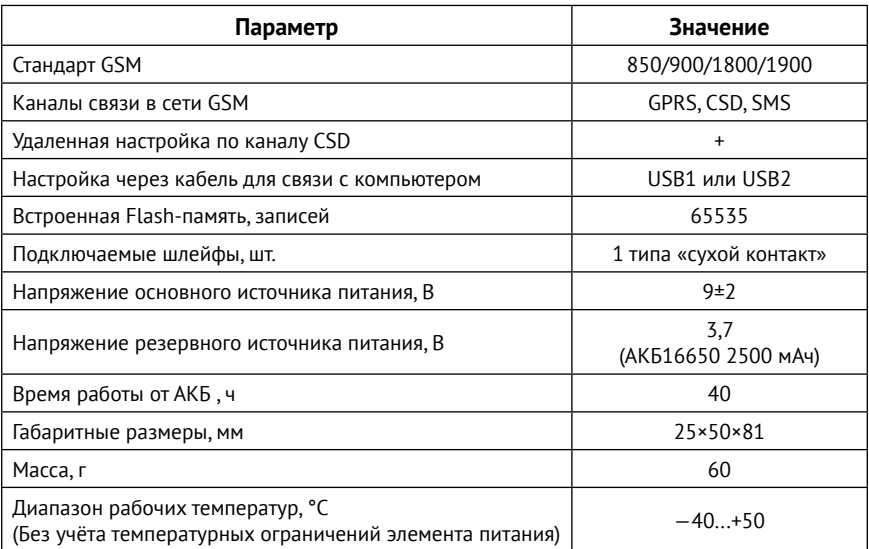

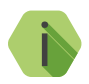

Приведено среднее время работы при условии, что АКБ полностью заряжена. Время работы зависит от выбранного режима работы, частоты отправки событий, а также от температуры и качества приёма сигнала.

# **Конструкция**

Прибор выполнен в пластиковом корпусе и имеет:

- 1 встроенную тревожную кнопку с настраиваемыми событиями при нажатии:
- Клеммы для подключения дополнительной тревожной кнопки;
- Разъём для подключения адаптера питания;
- Индикаторы состояния;
- Разъем для подключения кабеля настройки.

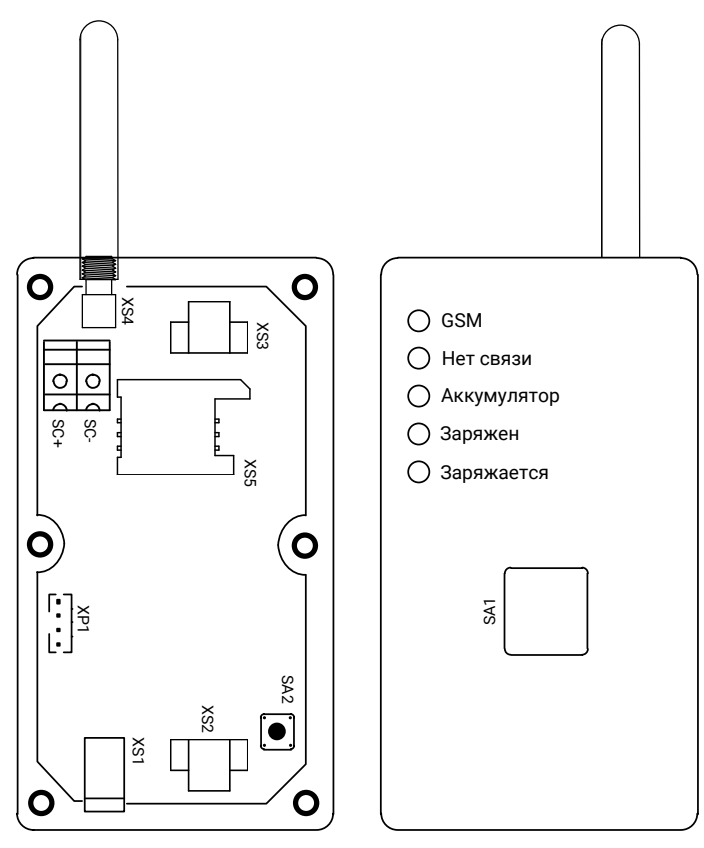

Рисунок 1. Внешний вид прибора

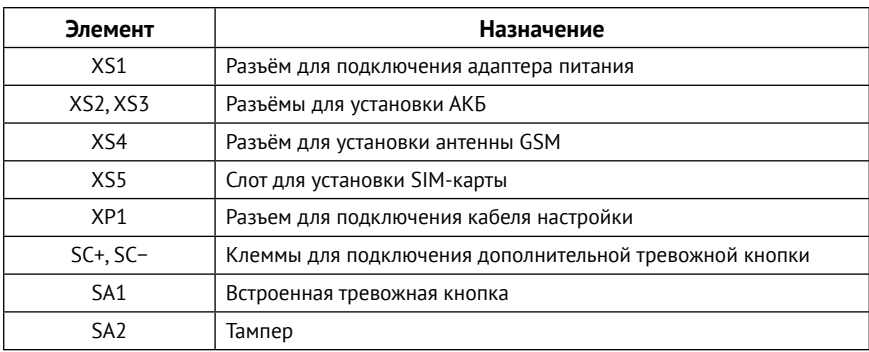

#### Комплект поставки и дополнительное оборудование

Комплект поставки и используемое дополнительное оборудование приведены в паспорте прибора.

# Индикация

## Прибор имеет следующие индикаторы:

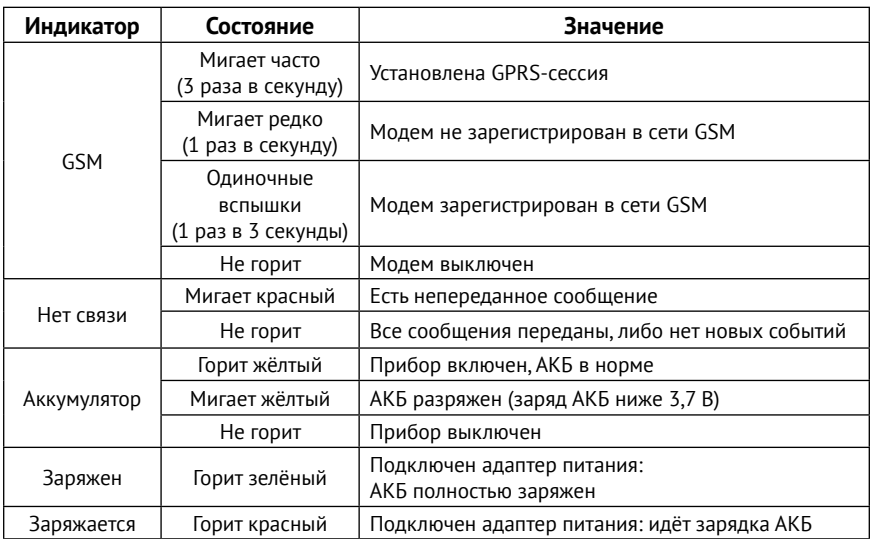

# Подготовка к работе

# **Выбор тарифа GSM**

Для работы установите в прибор SIM-карту сотового оператора GSM.

Используйте тарифы сотового оператора с подключенными услугами передачи данных GPRS, каналом передачи данных и факсов по CSD, услугой отправки пакета SMS-сообщений и отсутствием голосовой СВЯЗИ

Оптимальный тариф обладает следующими характеристиками:

- 1. Имеет приоритет для GPRS-соединения (если планируется использование канала GPRS как основного).
- 2. Не имеет тарификации факта открытия GPRS-сессии.
- 3. Объем передаваемых данных тарифицируется в конце суток/ в конце сессии.
- 4. Имеет минимально низкий порог округления трафика.

## Выбор и установка SIM-карты

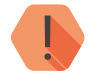

Установка и извлечение SIM-карты производится при отключенном питании прибора.

В прибор устанавливается одна SIM-карта стандартного размера.

Перед установкой SIM-карты, установите её в мобильный телефон и отключите запрос PIN-кода в соответствии с инструкцией на телефон.

## Установка аккумулятора (АКБ)

Полностью зарядите АКБ перед первым использованием прибора.

Чтобы продлить его срок службы, выполните следующие действия:

- Установите АКБ в прибор и плотно закройте крышку:
- Подключите штатное зарядное устройство и включите его в электрическую сеть;
- Заряжайте АКБ не менее 12 часов.

## Первое включение

Перед первым использованием настройте прибор при помощи программы настройки.

- 1. Откройте крышку прибора и установите SIM-карту в держатель, а также пружину на кнопку тампера SA2.
- 2. Установите АКБ в аккумуляторный отсек и закройте крышку прибора.
- 3. Подключитесь программой настройки к прибору наиболее удобным для вас способом:
	- Стационарная настройка для подключения используется «Кабель для связи с компьютером USB1» или «Кабель для связи с компьютером USB2» и программа настройки ritm.conf или Ritm Configure<sup>1</sup>.
	- Дистанционная настройка через цифровой GSM используйте GSM CSD-канал и программу настройки ritm.conf или Ritm Configure.
	- Дистанционная настройка по TCP/IP для подключения используется GSM GPRS канал и ПО GEO.RITM или Ritm-Link.
- 4. Укажите настройки GPRS-соединения корректные  $B$ разделе «Параметры GPRS»
- 5. Настройте каналы связи, по которым будут передаваться события, в разделе «Каналы связи».
- 6. В разделе «Тревожные кнопки» настройте параметры использования тревожных кнопок прибора.
- 7. По индикации проверьте регистрацию в сети GSM и заряд АКБ (см. раздел «Индикация»).

<sup>1)</sup> Доступны на официальном сайте производителя **www.ritm.ru.** 

# Работа с прибором

Для включения прибора установите АКБ в отсек.

Для передачи сигнала тревоги нажмите на встроенную тревожную кнопку (SA1) или на подключённую к клеммам SC+ и SC- внешнюю кнопку. События, передаваемые при нажатии на кнопки, настраиваются в разделе «Тревожные кнопки».

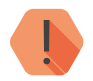

Передача сигнала тревоги произойдёт только при наличии сигнала сотовой сети GSM.

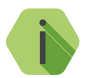

Держите прибор подключенным к зарядному устройству на посту охраны в установленном месте. При необходимости можно отключать прибор от зарядного устройства и перемещаться с ним. Не забывайте регулярно заряжать аккумулятор прибора.

При использовании прибора в переносном режиме обращайте внимание на индикатор «Аккумулятор». Если он мигает жёлтым, подключите к прибору зарядное устройство и дождитесь зарядки АКБ (индикатор «Заряжен» загорится зеленым цветом).

# Настройка прибора

Вы можете подключиться к прибору и настроить его любым удобным для Вас способом:

- Через программы настройки ritm.conf и Ritm Configure;
- Через облачное программное обеспечение GEO.RITM и RITM-Link.

## Соединение через кабель USB

Для настройки прибора при помощи специальной программы настройки предварительно установите драйвер и программу Adobe Flash Player<sup>2</sup>.

Подключите прибор к компьютеру кабелем USB и запустите программу настройки.

Для подключения к прибору в свойствах программы настройки необходимо указать следующие параметры (рис. 2):

- Тип подключения: USB/COM (кабель);
- СОМ-порт: номер СОМ-порта, к которому подключен прибор;
- Мастер-код: при заводских настройках не используется.

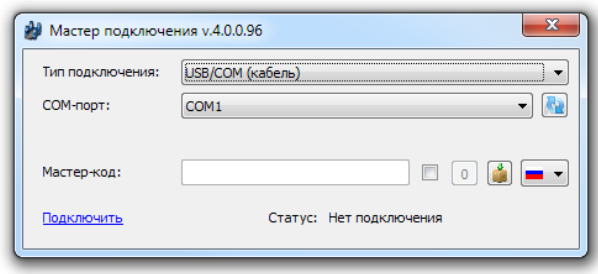

Рисунок 2. Настройка USB-соединения в программе ritm.conf

<sup>2)</sup> Доступна на сайте adobe.com

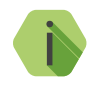

i *Для определения номера СОМ-порта, который назначила операционная система, воспользуйтесь Диспетчером устройств. Найдите установленный драйвер в разделе «Порты». Номер вашего СОМ-порта может отличаться от приведённого на рисунке.*

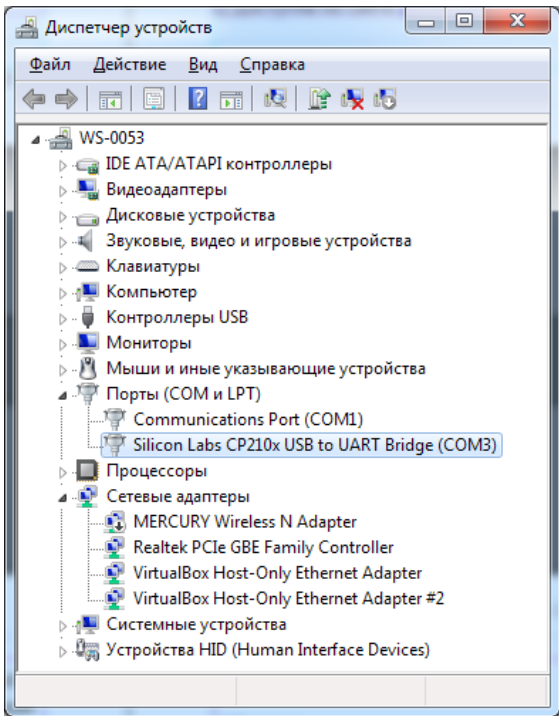

Рисунок 3. Диспетчер устройств, вкладка «Порты»

## **CSD-соединение**

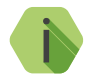

Для установления CSD-соединения должен использоваться GSM-модем, подключенный к ПК.

Перед использованием специальной программы настройки установите драйвер модема.

Версия CSD-команд (110 / 32) зависит от используемого модема

Для подключения к прибору в свойствах программы настройки необходимо указать следующие параметры (рис. 4):

- Тип подключения: CSD (GSM-модем) V.110 или V.32;
- СОМ-порт: номер СОМ-порта, к которому подключен GSM-модем;
- Номер телефона: номер телефона SIM-карты, установленной в приборе;
- Мастер-код: при заводских настройках не используется.

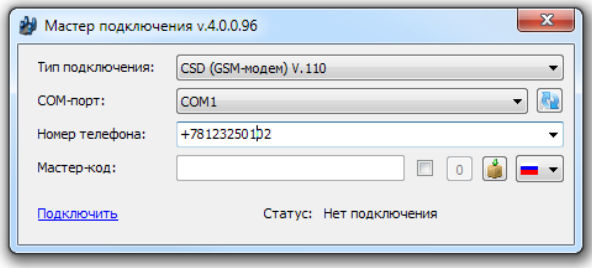

Рисунок 4. Настройка CSD-соединения в программе ritm.conf

## Настройка через GEO.RITM

Для доступа к программе настройки через облачное программное обеспечение GEO.RITM перейдите в карточку объекта во вкладку «Оборудование» (рис. 5). Под изображением прибора перейдите по ссылке Настроить прибор.

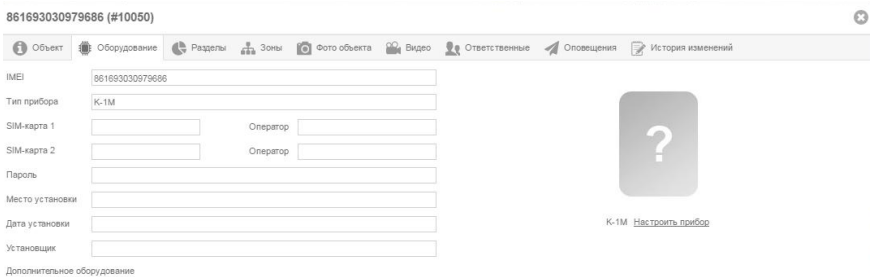

### Рисунок 5. Настройка прибора через GEO.RITM

## Настройка через Ritm-Link

Для доступа к программе настройки через облачное программное обеспечение Ritm-Link перейдите в раздел «Приборы» (рис. 6). Через контекстное меню вызовите программу настройки, нажав на элемент списка Настроить.

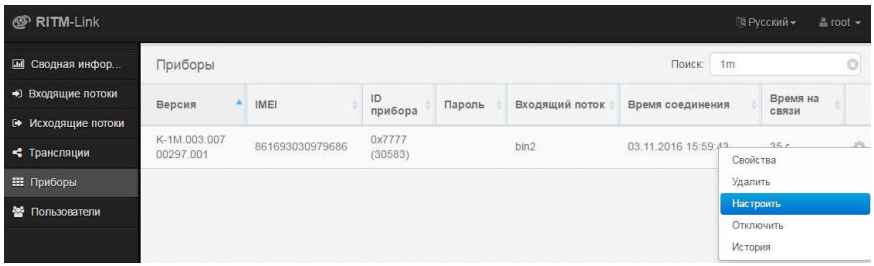

Рисунок 6. Настройка прибора через Ritm-Link

## Разделы программы настройки

Программа настройки служит для определения и настройки параметров работы прибора.

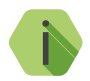

После установки необходимых параметров на каждой странице нажимайте кнопку «Сохранить изменения» (рис. 7), иначе выполненные настройки будут сброшены.

#### Сохранить изменения

Внимание! Переход на другую страницу без сохранения приведет к потере выполненных изменений

#### Рисунок 7. Кнопка «Сохранить изменения»

Окно программы настройки разделено на следующие области (рис. 8):

- 1. Разделы программы настройки.
- 2. Область настроек.
- 3. Версии программы настройки.
- 4 Свеления о
	- Времени подключения к прибору;
	- Текущем статусе и параметрах подключения;
	- Версии встроенного программного обеспечения прибора.

Процедура настройки прибора представляет собой последовательность из переходов по разделам программы настройки и установки требуемых параметров.

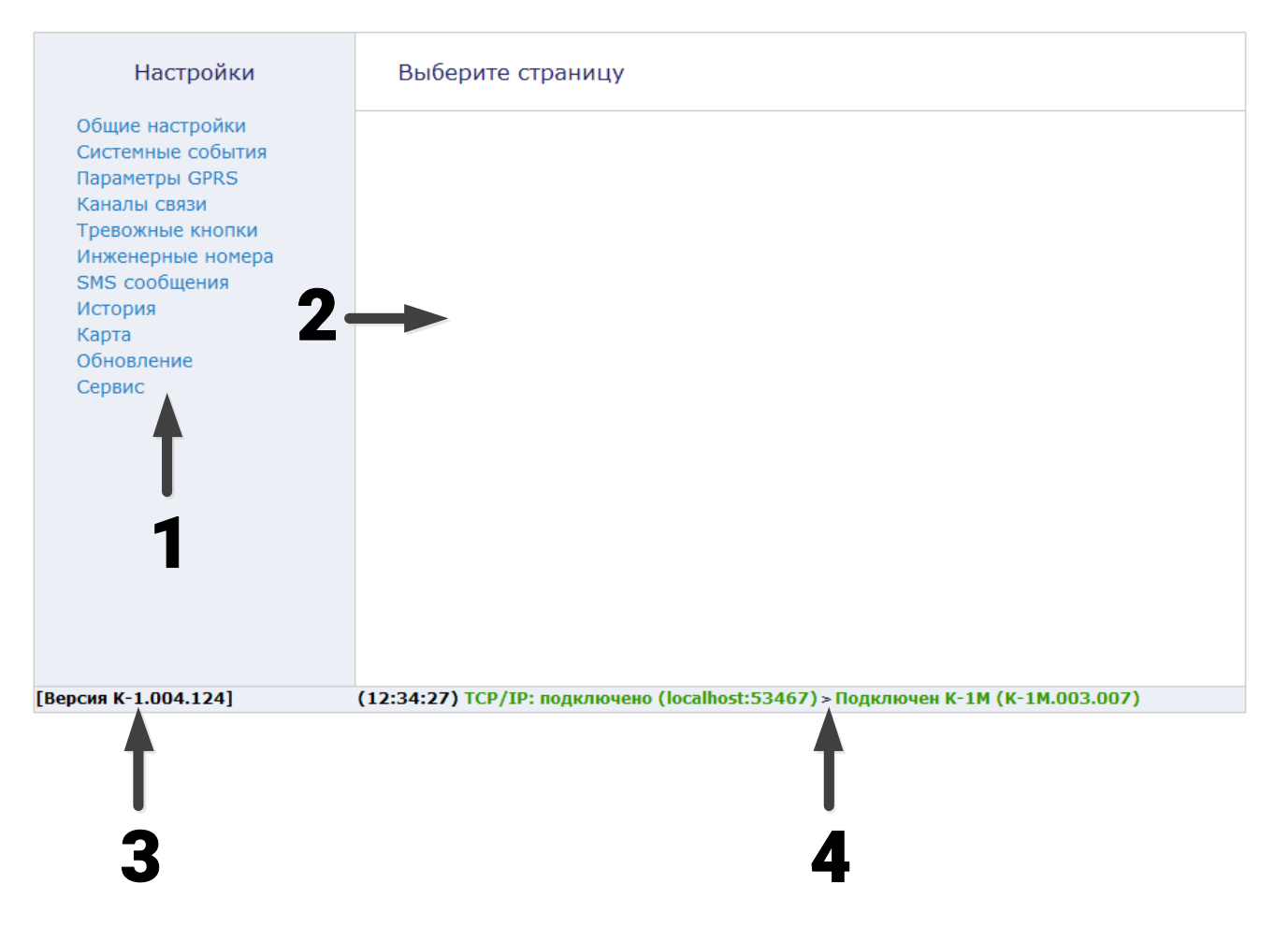

Рисунок 8. Окно программы настройки

### Обшие настройки

В разделе отображается актуальная информация о приборе и его основных узлах (рис. 9):

#### Номер объекта

Уникальный номер объекта, от лица которого ведётся отправка всех событий и производится соединение с сервером пультового программного обеспечения.

Используется только при передаче информации в центральные мониторинговые станции «Контакт», программное обеспечение PCN6 и стороннее программное обеспечение, принимающее четырёхзначный номер объекта.

#### Мастер-ключ

Служит для пресечения несанкционированного доступа к настройкам прибора.

Мастер-ключ состоит из четырех цифр и указывается при подключении к прибору программой настройки.

#### Остановить прибор

Кнопка служит для остановки прибора. Охранные функции при этом также останавливаются.

#### Перезагрузить прибор

Кнопка служит для принудительной перезагрузки прибора.

#### Уровень сигнала GSM SIM1

Условная шкала (0-100%) отображает информацию о текущем качестве сигнала сотовой связи.

Для гарантированной доставки событий на пульт и/или собственнику, устанавливайте прибор в местах с хорошим уровнем сигнала.

#### **IMEI GSM модема**

Уникальный номер GSM модема, установленного в приборе. Используется добавления прибора для  $B$ мониторинговое **NO GEO RITM** 

#### Задействовать протокол IMEI ident

Использовать в качестве идентификатора IMEI-номер установленного в приборе модема.

Необходимо для добавления прибора в облачное программное обеспечение GFO RITM и RITM-I ink

#### Дата и время

Настройте дату и время во встроенных часах панели, используя функцию синхронизации.

Встроенные часы используются при записи событий в историю панели и при работе расписаний формирования системных событий. Именно по этой причине важно следить за корректной установкой часов.

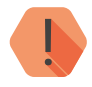

ВНИМАНИЕ! Время возникновения события в приборе не передаётся на сервер мониторингового программного обеспечения, так как протокол ContactID не поддерживает передачу такой информации. В пультовом ПО временем события является время приёма события от прибора.

### Общие настройки

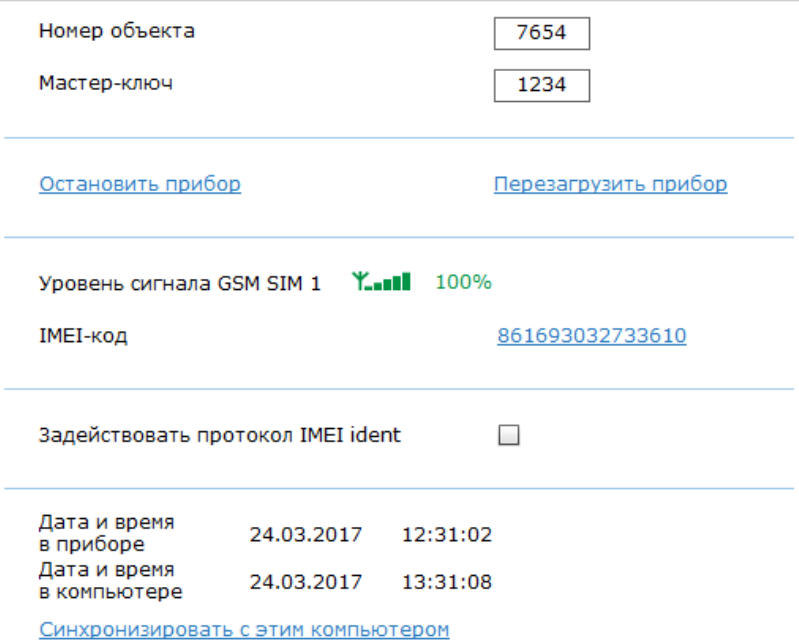

### Системные события

Благодаря системным событиям (рис. 10) появляется возможность отслеживания работоспособности каналов связи оффлайн и исправности питания прибора.

В данном разделе настраиваются следующие системные события:

- Автотесты:
- Разряд АКБ;
- Перезагрузка.

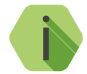

Системные события фиксируются от имени шлейфа номер «0».

#### **Автотесты**

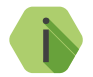

Автотест – особое событие. формируемое прибором. которое передается и обрабатывается пультовым ПО.

Доступно задание трех фиксированных по времени ежедневных автотестов в интервале времени 00:00-23:59.

В случае, если количества ежедневных автотестов недостаточно, то имеется возможность задать дополнительный периодический автотест, настроив параметр Период дополнительного автотеста.

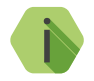

После формирования автотеста в историю прибора записывается событие 602.1 «Автоматический тест».

#### Генерировать событие «Перезагрузка»

Чтобы получать информацию о перезагрузке прибора установите флажок. При этом будет фиксироваться событие 305.1 - «Внимание: Перезагрузка системы».

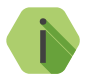

Перезагрузка прибора происходит при обновлении ФПО прибора и при выходе из программы настройки при работе по каналу CSD.

#### Генерировать событие «Разряд АКБ»

Установите флажок, если хотите получать информацию о разряде аккумуляторной батареи.

Событие 302.1 - «Разряд аккумулятора» будет формироваться при критическом понижении напряжения АКБ.

#### Генерировать события «Исчезновение/Восстановление 220 В»

Укажите время, через которое прибор будет регистрировать события:

- $301.1 -$  «Неисправность сети 220 В».
- 301.3 «Восстановление: Неисправность сети 220 В».

События формируются после отключения/включения внешнего источника питания через время, заданное в настройке. Иными словами, на протяжении указанного времени должен использоваться резервный источник питания, чтобы было зафиксировано это событие. Если питание восстановится раньше, то событие зафиксировано не будет.

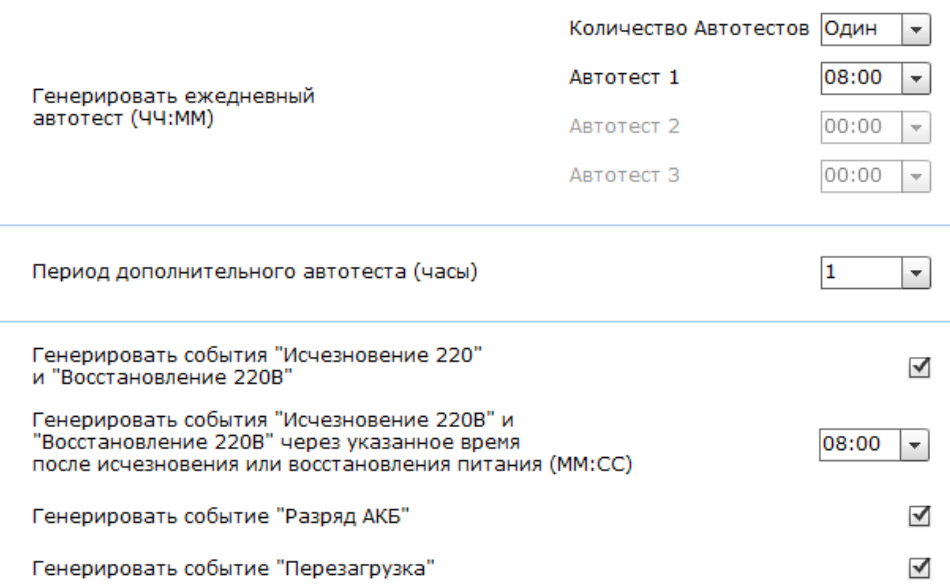

## Параметры GPRS

Раздел (рис. 11) служит для настройки параметров подключения к точке доступа APN для SIM-карты, установленной в приборе, а также сервера системы мониторинга, осуществляющего приём данных от прибора.

Укажите настройки используемых сотовых сетей вашего региона:

- Номер телефона GPRS номер активации GPRS (как правило, \*99#);
- Точка доступа GPRS- имя хоста:
- Имя пользователя GPRS имя пользователя;
- Пароль пользователя GPRS- используемый пароль.

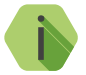

Узнайте корректные настройки APN у оператора сотовой СВЯЗИ.

#### Пауза между попытками установить GPRS соединения (мин)

Установите значение паузы, которая будет выдерживаться прибором при попытке подключиться по каналу Online. В это время данные могут быть переданы по каналам связи Offline (см. раздел «Каналы связи»).

#### Режим сжатия данных по GPRS

Если в истории прибора находится несколько непереданных событий, то они отправляются в одном пакете. Это уменьшает трафик.

Для основного и резервного сервера монигорингового программного обеспечения укажите параметры ТСР/IP-соединения для каналов GPRS-Online/Offline:

- IP-адрес сервера 1 (2) IP-адрес сервера для передачи данных;
- Порт сервера 1 (2) порт сервера для передачи данных;
- Пароль для идентификации через GPRS 1 (2) пароль, необходимый для передачи данных в мониторинговое ПО.

#### Раздел «Дополнительно»

Раздел отображается при нажатии на ссылку Дополнительно. Служит для записи настроек точек доступа, которые будут применяться при автоматическом определении.

Укажите настройки доступных сотовых сетей вашего региона:

- $IMSI KOJ$  оператора;
- Оператор название оператора;
- Точка доступа (APN) имя хоста;
- Пользователь имя пользователя;
- Пароль используемый пароль.

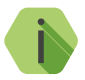

Настройки по умолчанию содержат данные APN операторов МТС, Мегафон, Билайн, Теле2.

#### Параметры GPRS

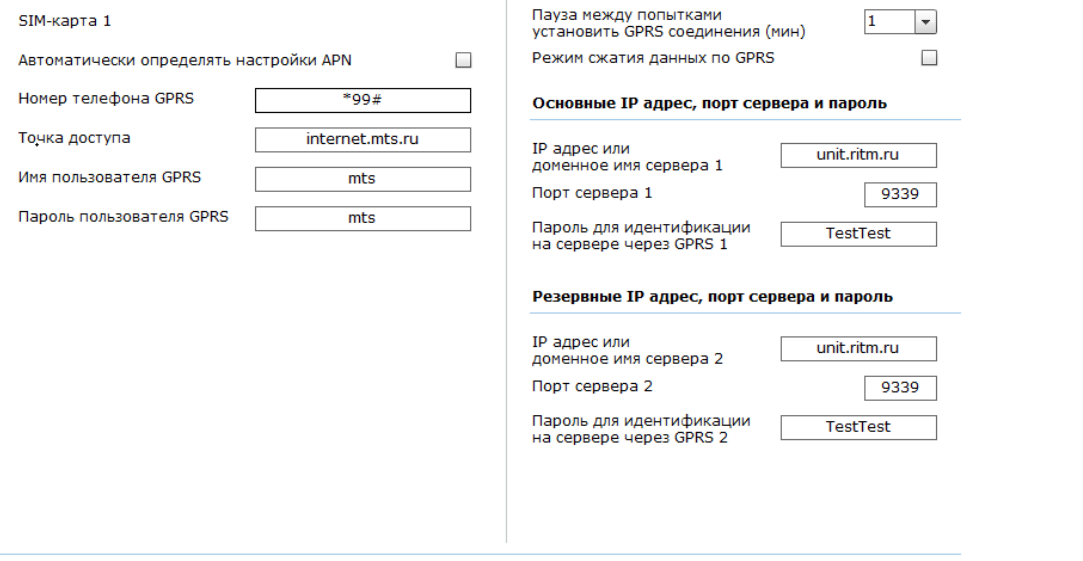

#### Дополнительно

Вернуть по умолчанию

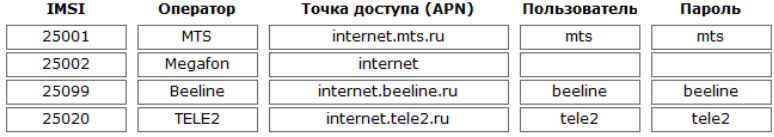

### Каналы связи

После того, как произошло некоторое событие, оно записывается в историю и производится попытка передать его в мониторинговое программное обеспечение или иному получателю по предварительно настроенным каналам связи.

#### Обшие сведения

Канал связи - способ (технические средства + среда) передачи информации от прибора приёмнику событий определённого типа.

Направление - объединение каналов связи, призванное увеличить вероятность доставки информации получателю в случае выхода из строя одного из каналов направления.

Каналы связи объединяются в направление при помощи переключателя «ИЛИ», а направления разделяются между собой при помощи переключателя «И».

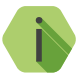

Принято выделять «Онлайн» каналы связи. которые постоянное обеспечивают соединение прибора  $\epsilon$ мониторинговым программным обеспечением и позволяют в режиме реального времени оценить состояние канала связи.

Переключение между каналами одного направления происходит только в том случае, если попытка передачи по более приоритетному каналу закончилась неудачей.

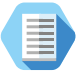

Например, при такой конфигурации, которая показана на рис. 12, переход к каналу связи 2 первого направления произойдет только в том случае, если передача по каналу GPRS-Online и SMS невозможна

Если ни одним из каналов связи не удается произвести передачу информации по текущему направлению, то возможно различное поведение:

#### Оставаться в одном направлении до передачи всех событий

В этом случае будет производится перебор каналов связи данного направления до тех пор, пока все непереданные события будут отправлены.

#### Переходить на следующее направление после перебора всех каналов в текущем направлении

После достижения последнего канала связи из данного направления и неудачной попытки отправить непереданные события передача будет вестись по следующему направлению из списка.

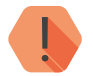

ВНИМАНИЕ! При работе через «Онлайн» канал передачи события по остальным каналам не передаются.

Для авторизации прибора в мониторинговом программном обеспечении по IMEI при передаче данных по каналам CSD ContactID и SMS ContactID установите флажок Передавать IMEI модема по каналам связи CSD и SMS ContactID.

В противном случае посылка ContactID вместо кода IMEI будет содержать кол объекта И использовать  $\mathbf{B}$ МОНИТОРИНГОВОМ программном обеспечении Ritm-Link и GEO.RITM будет невозможно.

#### Проверять связь с сервером в канале GPRS-Online с периодом

При работе по каналу связи GPRS (TCP/IP) через SIM1 (SIM2) задайте частоту отправки прибором команды PING на сервер мониторингового  $\overline{10}$ 

#### Время, отведенное под регистрацию прибора в GPRS

При работе по каналу связи GPRS (TCP/IP) через SIM1 (SIM2), данный параметр определяет время, через которое нужно переходить к следующему каналу связи, если соединение с сервером так и не было установлено.

#### Время, отведенное на ожидание соединения при исходящем CSD

При работе с центральными мониторинговыми станциями «Контакт». данный параметр определяет время, через которое нужно переходить к следующему каналу связи, если ЦМС «Контакт» так и не вышла на **CRA3h** 

#### Время, отведенное под регистрацию прибора в сети оператора

Укажите время, через которое будет произведена перезагрузка встроенного GSM-модема при отсутствии регистрации в сети оператора.

#### Настройка каналов связи

Для включения режима Online галочку поставьте B поле Включить GPRS (TCP/IP) через SIM 1.

Для указания offline каналов связи выберите их из выпадающего списка.

#### Виды каналов связи

Прибор допускает использование следующих видов каналов связи:

#### **GPRS-online**

Служит для передачи событий по протоколу TCP/IP через GSM GPRS в мониторинговое программное обеспечение.

При использовании данного канала связи прибор соединяется с сервером мониторингового ПО и удерживает связь.

События передаются сразу же после записи в историю.

Адреса основного и резервного серверов мониторингового ПО настраиваются в разделе «Параметры GPRS».

#### **GPRS-offline IP1/2**

Служит для передачи событий по протоколу TCP/IP через GSM GPRS в мониторинговое программное обеспечение.

При использовании данного канала связи прибор соединяется с сервером мониторингового программного обеспечения только для передачи событий, и после успешной передачи разрывает соединение.

#### Contact ID через цифровой канал GSM

Служит для передачи событий на центральную мониторинговую станцию «Контакт» или в мониторинговое программное обеспечение через GSM-модем по цифровому каналу CSD сети GSM.

Центральная мониторинговая станция обрабатывает полученное сообщение и отправляет его на пульт охранного предприятия по протоколу Surgard.

#### **SMS**

Служит для передачи событий собственнику в виде SMS-сообщения. Правила составления сообщения задаются в разделе «SMS сообшения»

#### **SMS IServer**

Служит для передачи событий в мониторинговое программное обеспечение через GSM-модем в виде SMS-сообщения.

В качестве идентификатора объекта (в зависимости от настроек) используется или код объекта, или IMEI-код модема.

#### Каналы связи

Включить GPRS (TCP/IP) через SIM 1

 $\blacktriangledown$ 

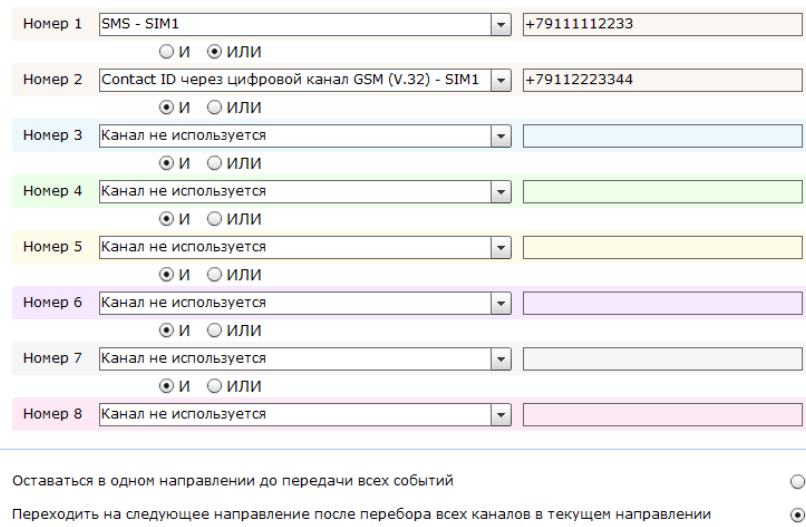

Проверять связь с сервером в канале GPRS-Online с периодом (в секундах, 20-240)

Передавать IMEI модема по каналам связи CSD и SMS ContactID

- Дополнительно

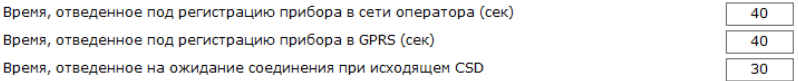

 $\Box$ 

 $120$ 

### Тревожные кнопки

Прибор имеет встроенную тревожную кнопку, а также клеммы для подключения дополнительной кнопки. При нажатии на кнопку фиксируется событие, записывается в историю прибора и передается по настроенным каналам связи (см. раздел «Каналы связи») на пульт охраны или в SMS-сообщении на указанный номер.

В данном разделе (рис. 13) настраиваются события, записываемые в историю прибора при нажатии на тревожные кнопки.

Каждой тревожной кнопке назначена соответствующая зона:

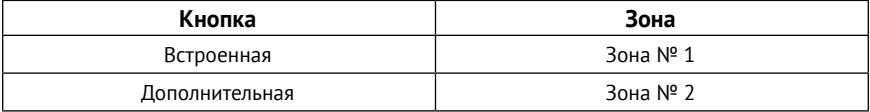

Номер зоны входит в состав сформированного сообщения ContactID и помогает определить, какая именно тревожная кнопка была нажата. В разделе «История» он будет отображён в колонке «Шлейф».

#### Нормальное состояние

Задайте нормальное состояние подключенной дополнительной тревожной кнопки. Значение по умолчанию - разомкнута.

#### Нормальное состояние

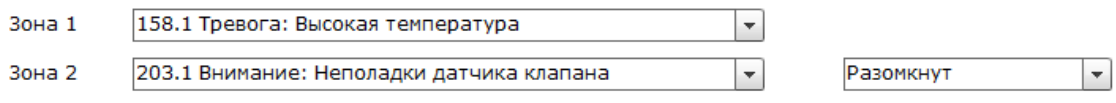

### Инженерные номера

Инженерные номера используются для указания списка лиц, имеющих доступ к настройке прибора через CSD-соединение (GSM-сеть).

В разделе (рис. 14) указываются номера телефонов из «белого» списка, с которых может производится подключение и настройка.

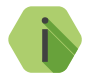

Настройка через CSD-соединение возможна только при использовании специального оборудования (модемов)  $\boldsymbol{\mu}$ программного обеспечения компании «Ритм».

Для настройки прибора только с определенных инженерных номеров установите флажок Включить инженерные номера и заполните поля в этом разделе номерами телефонов в формате 8XXXXXXXXXX или +7XXXXXXXXXXX

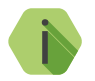

Для запрета ѵдалённой настройки прибора через CSD-соединение установите флажок Включить инженерные номера и оставьте поля телефонов пустыми.

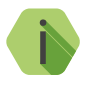

При поступлении входящего вызова по каналу CSD, если номер определен и соответствует номеру, указанному в списке, прибор разрешает подключение.

### Инженерные номера

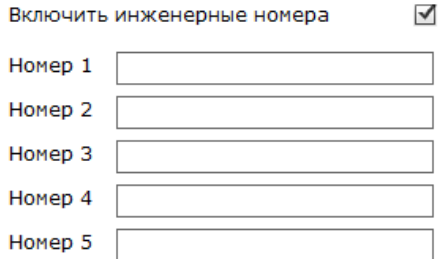

### SMS сообщения

В приборе предусмотрена функция передачи СМС-сообщения на телефон пользователя (канал связи SMS), если произошло какое-либо событие (тревога/ восстановление зоны, нажатие тревожной кнопки, автотест и т.д).

Каждому присвоен порядковый событию номер И **TAKCT** соответствующего сообщения (рис. 15).

Для изменения текста сообщения кликните мышкой в поле необходимого сообщения и введите новое сообщение.

По умолчанию текст сообщения передаётся на кириллице.

Для увеличения ёмкости одного SMS-сообщения, совместимости со старыми моделями телефонов и сокращения затрат на отправку текстовых сообщений возможно производить их транслитерацию. При этом русские буквы заменяются на схожие по звучанию латинские.

Для транслитерации сообщения нажмите ссылку «Транслит» напротив нужного сообщения.

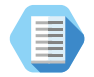

После транслитерации сообщение «Тревога в разд. номер 1» примет вид «Trevoga v razd. nomer 1».

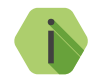

Транслитерация производится по ГОСТ 7.79-2000 Система Б.

Нажатие на ссылку «Загрузить значения СМС по умолчанию» приведет к сбросу произведенных в данном разделе изменений.

#### SMS сообщения

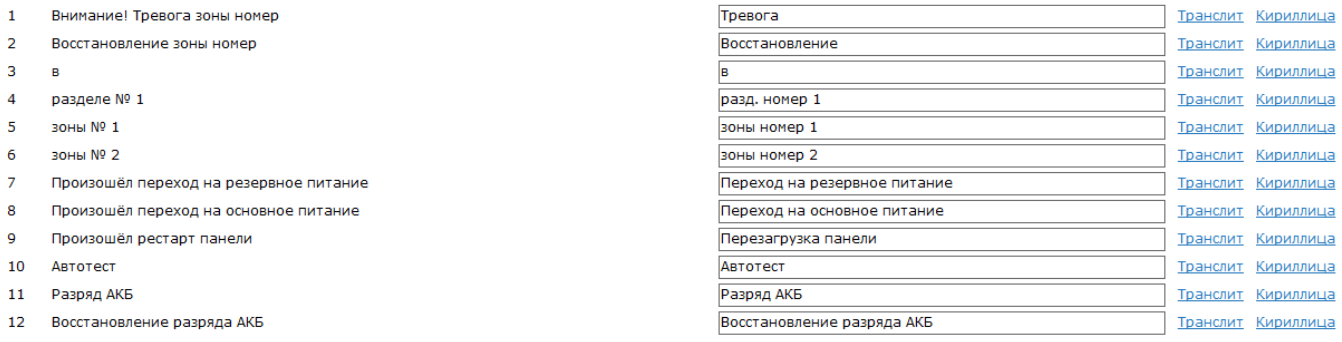

### История

Раздел (рис. 16) предназначен для просмотра истории, хранящейся в приборе.

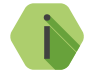

На каждой странице отображается по 20 событий. Обшее количество событий, сохраняемых в истории - 65535.

О каждом событии выводится следующая информация:

- $N^2$  порядковый номер события (нумерация сквозная):
- Время дата и время события по встроенным часам;
- $N^2$  объекта номер объекта, по которому сформировано событие (задаётся на странице «Общие настройки»);
- Код код события ContactID:
- $T/B T$ ип события (тревога или восстановление);
- Событие расшифровка события;
- Шлейф или ТМ (ГБР) номер шлейфа/зоны («0» системный, «1» -«2» - показывает, какая из тревожных кнопок была нажата, задаётся в разделе «Тревожные кнопки»);
- Посылка событие в виде кода ContactID:
- КС и Направления информация о том, через какие каналы связи было передано событие;
- Передано статус передачи события (передано/не передано).

Для актуализации информации нажмите ссылку «Обновить страницу».

Таблицу с историей можно сохранить на локальном компьютере в формате txt, для этого вычитайте необходимое количество записей и нажмите ссылку «Экспорт вычитанной истории в txt».

Для удаления истории из памяти прибора воспользуйтесь ссылкой «Очистить историю».

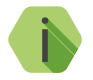

При удалении истории данные удаляются только из прибора, в мониторинговом ПО история остаётся.

#### История

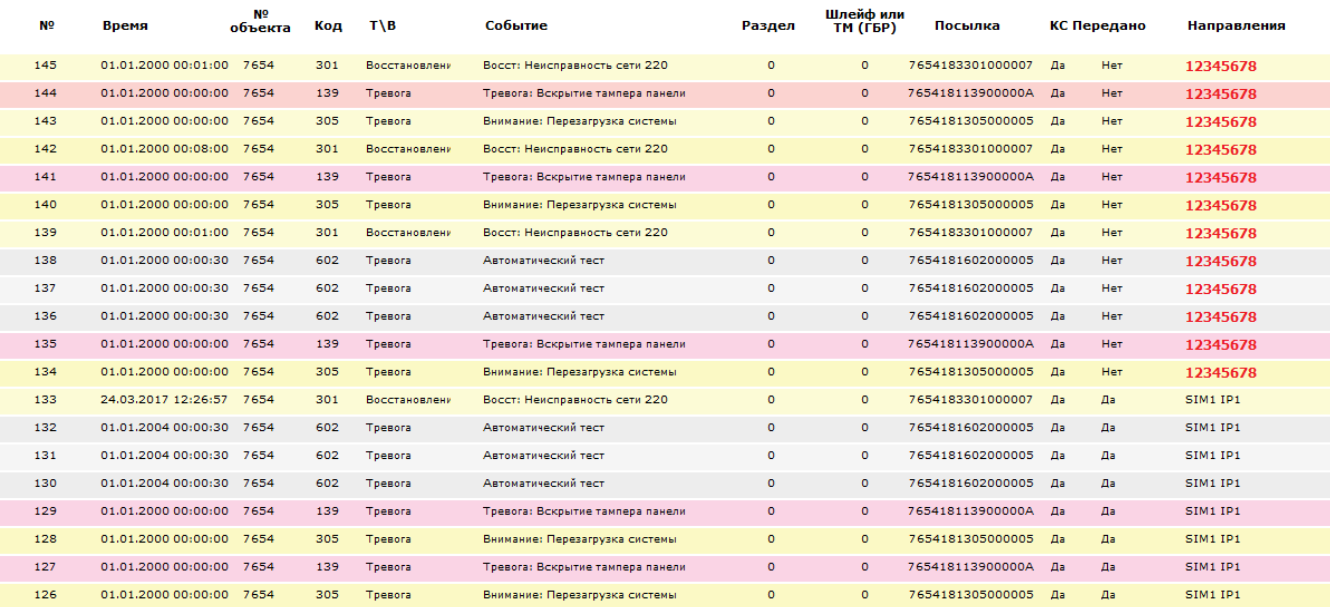

 $\leq$   $\leq$  12345678 2  $\geq$  $\mathbf{1}$  Обновить страницу

из 8

Очистить историю

Вычитать записей 145

### Рисунок 16. Раздел «История»

### Карта

Раздел (рис.  $17)$ предназначен для отображения текушего местоположения прибора на карте на основе информации о качестве приёма сигнала от базовых станций оператора сотовой связи - LBS.

На карте отображаются:

- булавка в том месте, где находится прибор по данным LBS:
- ОКРУЖНОСТЬ, соответствующая погрешности определения местоположения.

#### Отображать все базовые станции

Для уменьшения вероятной области нахождения прибора возможно отобразить на карте данные ото всех фиксируемых модемом базовых станций. Для этого установите флажок. Местоположение прибора вероятнее всего будет находиться в области пересечения всех окружностей.

#### Отправлять запрос каждые 120 секунд

Установите флажок, чтобы автоматически обновлять состояние карты через определённое время.

Карта

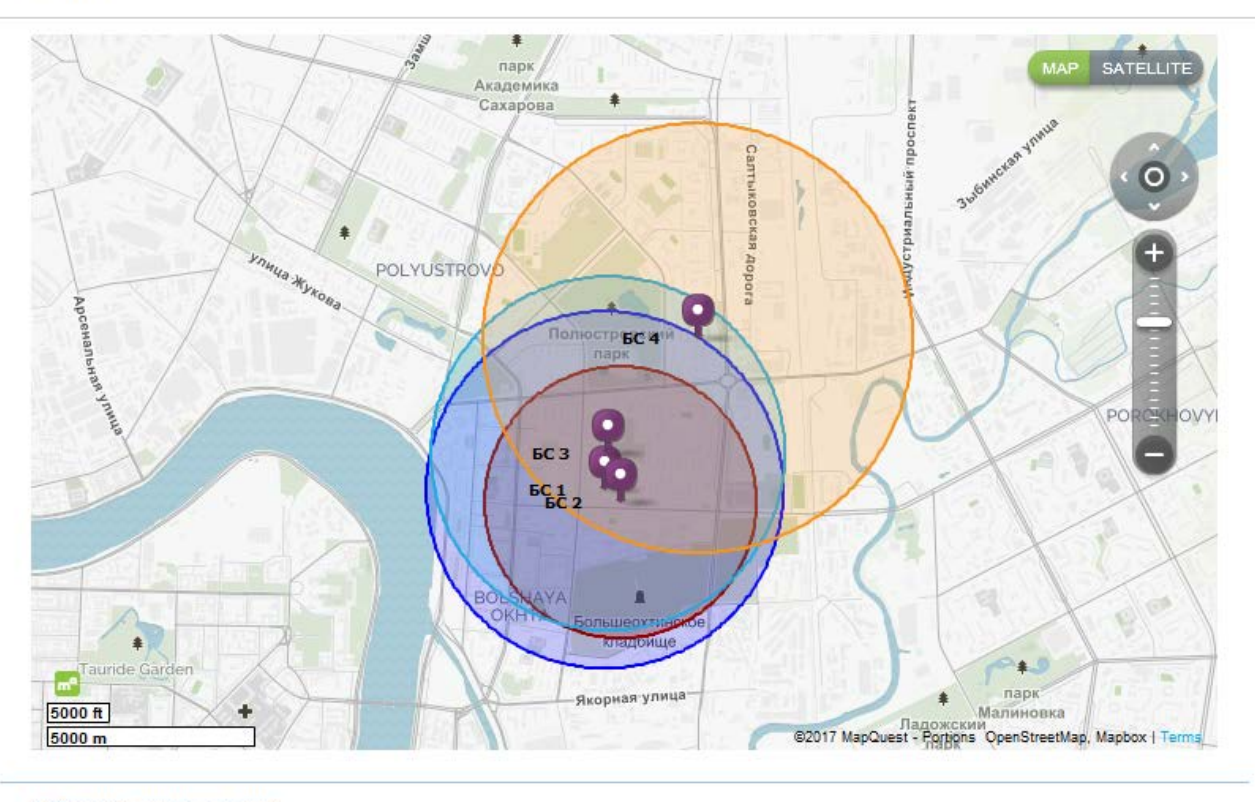

#### Обновить информацию

Отображать все базовые станции

Отправлять запрос каждые 120 секунд  $\leftarrow$ 

### Рисунок 17. Раздел «Карта»

 $\checkmark$ 

### **Обновление**

Служит для установки доступных обновлений встроенного программного обеспечения прибора (рис. 18).

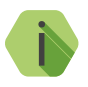

Установка новых версий программного обеспечения должна осуществляться последовательно. Перед тем как установить самую последнюю версию обновления, необходимо загрузить и установить все предыдущие версии.

После установки встроенного программного обеспечения произойдёт автоматическая перезагрузка прибора.

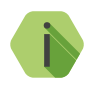

Для загрузки списка доступных обновлений в программу настройки локальный компьютер должен быть подключён к cemu Internet

Обновлений для программного обеспечения прибора - нет

## Сервис

Раздел предназначен для сохранения текущих настроек прибора в файл и загрузки настроек прибора из файла (рис. 19).

#### Сохранить настройки в файл

Для создания файла с настройками сначала нажмите ссылку «Вычитать настройки из прибора» и дождитесь окончания процесса загрузки. После этого нажмите ссылку «Сохранить настройки в файл» и укажите место сохранения файла.

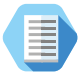

Используйте файл с настройками для ускорения процесса настройки большого количества приборов или для резервного хранения произведённых настроек.

#### Загрузить настройки из файла

Для загрузки в прибор настроек из созданного ранее файла воспользуйтесь ссылкой и укажите путь к файлу.

Вычитать настройки из прибора Загрузить настройки из файла

Загрузить из файла в прибор

# **Работа с GEO,RITM**

Перейдите по адресу geo.ritm.ru или иному, предоставленному вашим поставщиком услуг мониторинга.

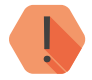

Для добавления прибора в учётную запись потребуется ввести IMEI, который можно узнать в паспорте прибора и в разделе «Общие настройки».

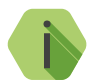

При настройках по умолчанию прибор использует для работы сервер **део.ritm.ru.** 

Если вы еще не зарегистрированы в качестве пользователя, то пройдите процедуру регистрации, воспользовавшись ссылкой «Регистрация».

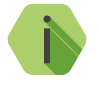

Во время регистрации следуйте подсказкам мастера. При возникновении вопросов обратитесь к документу «GEO.RITM. Руководство пользователя».

Войдите в свою учётную запись.

В главном меню выберите раздел «Стационарные объекты».

Нажмите на кнопку «Добавить объект» (рис. 20).

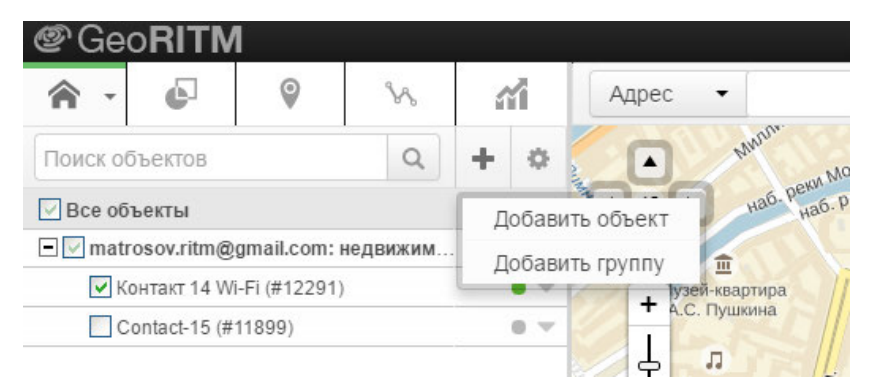

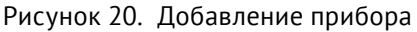

### Следуйте указаниям Мастера настройки.

После окончания процедуры добавления объекта, он появится в разделе «Стационарные объекты» главного меню.

Для отображения прибора на карте выберите пункт «Указать координаты объекта» и введите необходимые координаты, либо укажите положение прибора на карте с помощью мыши. После этого прибор появится на карте.

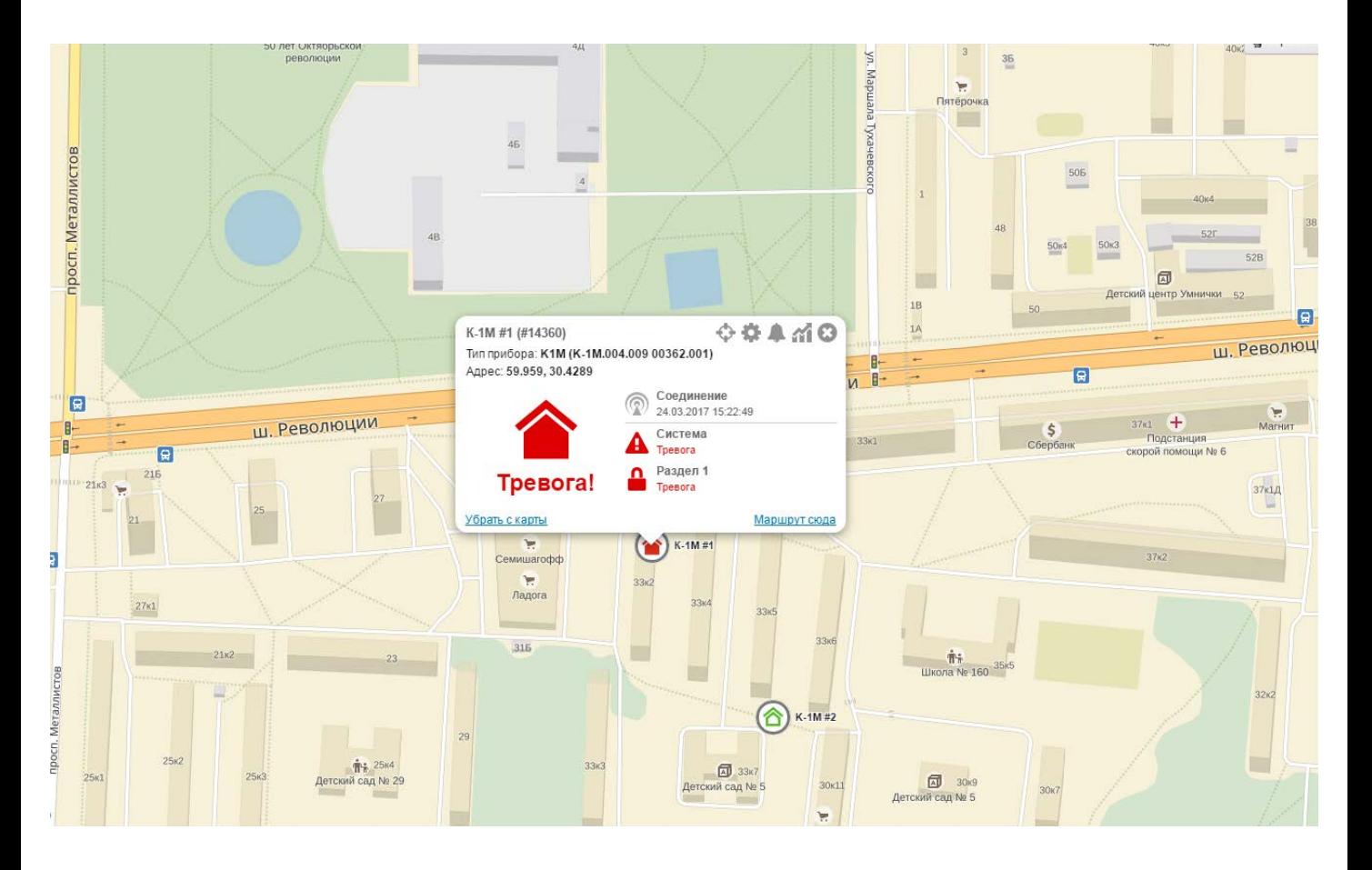

Рисунок 21. Сервис GEO.RITM

# Меры предосторожности

Правильно эксплуатируйте прибор и соблюдайте следующие меры предосторожности:

- Храните и используйте прибор только в сухом состоянии. Попадание жидкости, дождя или иной влаги, а также работа в условиях повышенной влажности могут повредить электрическую схему прибора;
- Используйте и храните прибор в незапыленных местах. Избегайте размещения прибора в слишком жарких или очень холодных местах:
- Не подвергайте прибор сильной вибрации или резким ударам;
- В случае загрязнения протирайте прибор сухой чистой тканью. Не используйте при этом химические вещества или моющие средства.
- Не окрашивайте прибор, так как частички инородных красок и материалов могут попасть внутрь и вывести его из строя;
- Не разбирайте и не ремонтируйте прибор самостоятельно;
- Для подзарядки используйте только зарядные устройства, производителем. Использование рекомендованные других зарядных устройств может повлечь к повреждению прибора и отказу в гарантийном обслуживании.

# Сведения об утилизации

Элементы питания, находящиеся в составе прибора, подлежат утилизации отдельно от бытовых отходов.

Отработанные элементы питания запрещается:

- Утилизировать вместе с бытовым мусором;
- Хранить с использованными батареями других типов;
- Разбирать и подвергать механическому воздействию;
- $\bullet$   $C$ жигать

Отработанные элементы питания сдавать в пункт приёма токсичных отходов.

# Техническое обслуживание

Не реже двух раз в год проверяйте состояние прибора на предмет наличия повреждений корпуса и разъемов, при необходимости, зачищайте контактные площадки.

# Меры безопасности

Все работы, связанные с настройкой и обслуживанием прибора, должны проводиться персоналом, имеющим для этого соответствующую квалификацию.

# Транспортировка и хранение

Транспортировка прибора должна осуществляться в упаковке, в закрытых транспортных средствах. Условия хранения и транспортировки должны соответствовать условиям 1 по ГОСТ 15150. В помещениях для хранения не должно быть токопроводящей пыли, паров кислот и щелочей, а также газов, вызывающих коррозию и разрушающих изоляцию.

# Гарантии изготовителя

Изготовитель гарантирует соответствие прибора требованиям технических условий при соблюдении клиентом условий транспортирования, хранения, монтажа и эксплуатации.

Гарантийный срок эксплуатации - 12 месяцев со дня ввода в эксплуатацию, но не более 18 месяцев с момента изготовления.

Гарантийный срок хранения - 6 месяцев с момента изготовления.

Изготовитель не несёт ответственности за качество каналов связи, предоставляемых операторами GSM.

Изготовитель оставляет за собой право вносить изменения, не ухудшающие функциональность прибора без предварительного уведомления потребителей.

# Контактная информация

### Центральный офис:

195248, Россия, г. Санкт-Петербург, пр. Энергетиков, д. 30, корпус 8. +7 (812) 325-01-02

#### Московский офис:

127051, Россия, г. Москва, 2-ой Колобовский пер., д. 13/14 +7 (495) 609-03-32

www.ritm.ru info@ritm.ru

# **История изменений**

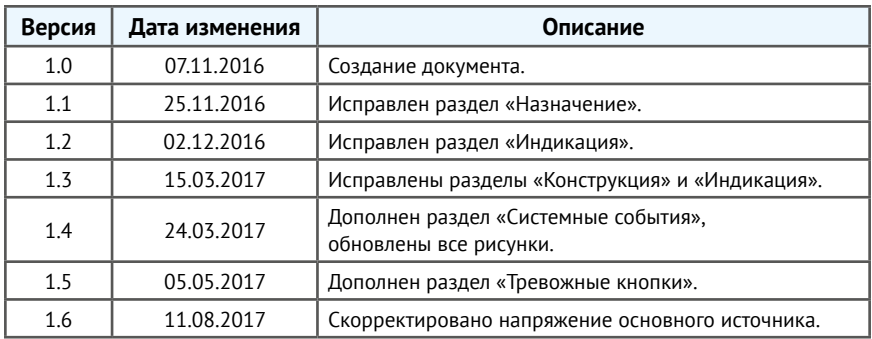